<span id="page-0-0"></span>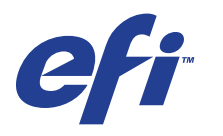

Xerox EX Print Server, Powered by Fiery® , para a Xerox 700 Digital Color Press

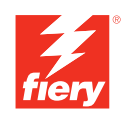

# **Impressão no Mac OS**

© 2008 Electronics for Imaging, Inc. As informações nesta publicação estão cobertas pelos termos dos *Avisos de caráter legal* deste produto.

45069893 09 de junho de 2008

# **CONTEÚDO**

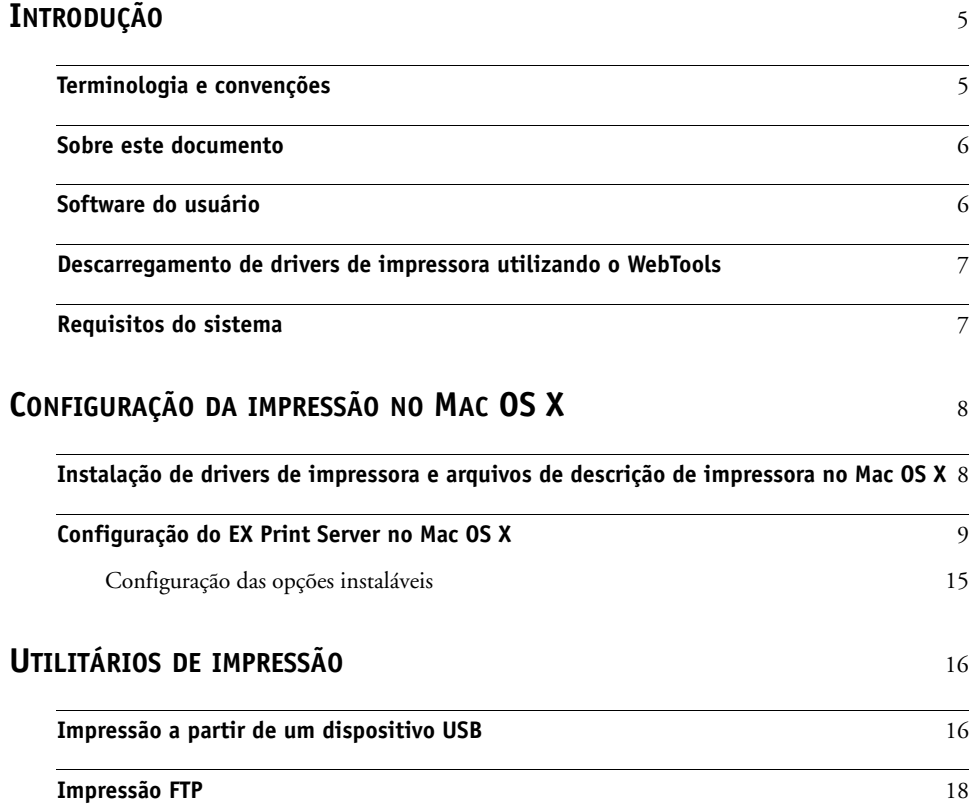

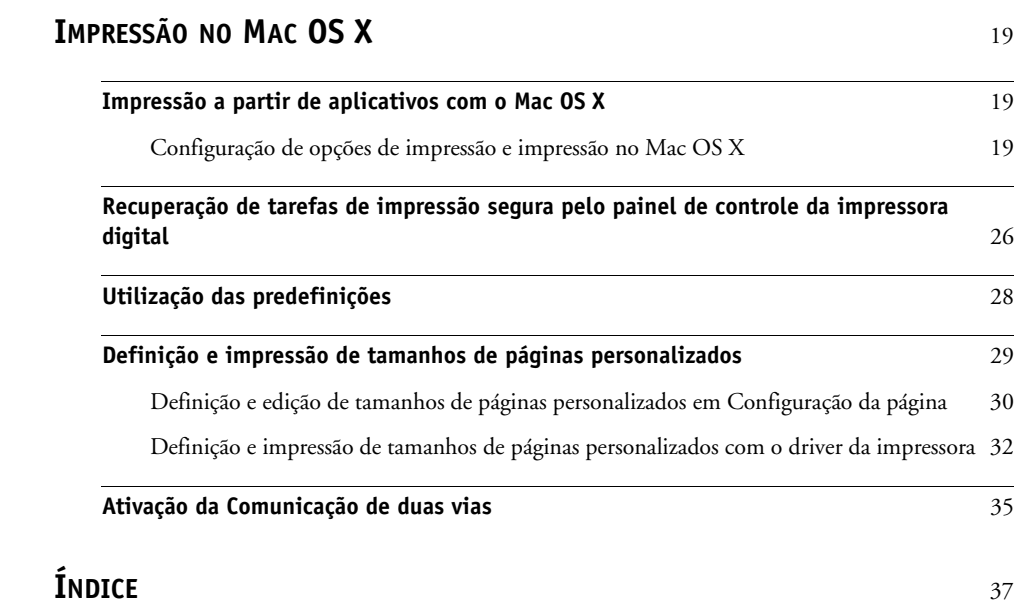

# <span id="page-4-0"></span>**INTRODUÇÃO**

Este documento descreve como instalar drivers de impressoras e arquivos de descrição de impressoras para o Xerox EX Print Server, otimizado pelo Fiery, para a Xerox 700 Digital Color Press e como configurar a impressão a partir de computadores Apple Mac OS X. Também descreve como imprimir utilizando o EX Print Server. Para obter informações sobre como configurar clientes e servidores de rede para utilizar o Xerox EX Print Server, otimizado pelo Fiery, para a Xerox 700 Digital Color Press, consulte *[Configuração e instalação](#page-0-0)*. Para obter informações gerais sobre a utilização da impressora digital colorida, do computador, do software aplicativo ou da rede, consulte a documentação que acompanha esses produtos.

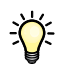

Para obter informações sobre os sistemas operacionais compatíveis e os requisitos de sistema, consulte *Bem-vindo.*

# <span id="page-4-1"></span>**Terminologia e convenções**

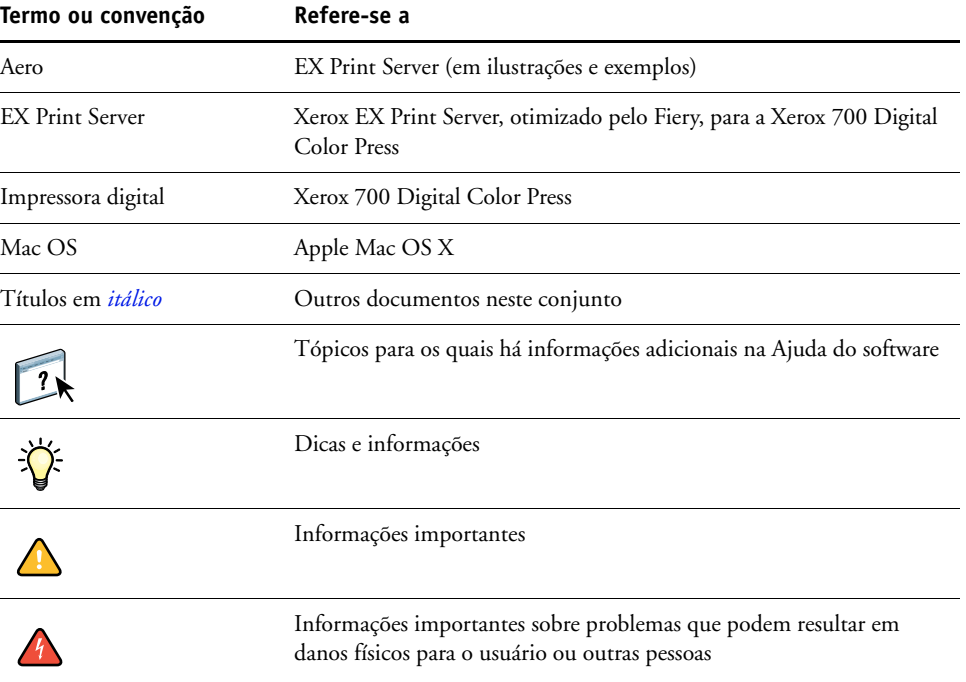

Este documento usa a terminologia e as convenções descritas a seguir.

# <span id="page-5-0"></span>**Sobre este documento**

Este documento abrange os seguintes tópicos:

- Instalação dos arquivos da impressora em computadores com Mac OS
- Configuração das conexões de impressão em computadores com Mac OS
- Instalação de utilitários de impressão do EX Print Server
- Impressão em computadores com Mac OS

# <span id="page-5-1"></span>**Software do usuário**

A tabela a seguir lista o software do usuário descrito neste documento. Esse software é necessário para configurar as opções básicas de impressão no EX Print Server. Outros documentos podem descrever outros softwares dependendo do resultado que está tentando obter.

<span id="page-5-4"></span><span id="page-5-3"></span><span id="page-5-2"></span>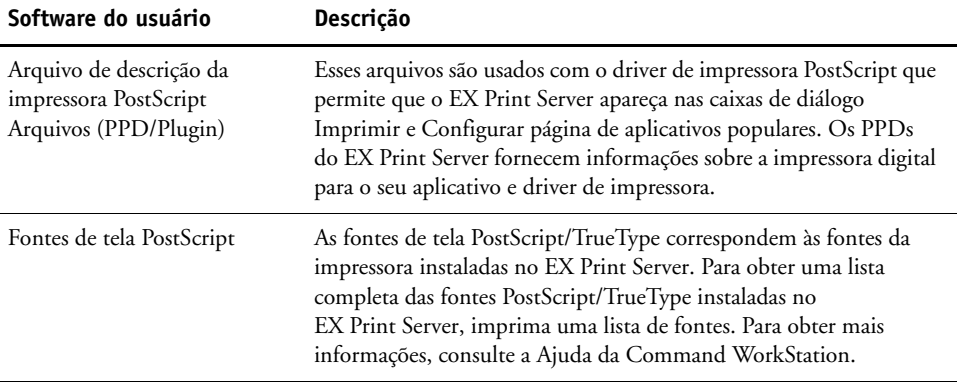

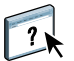

# <span id="page-6-0"></span>**Descarregamento de drivers de impressora utilizando o WebTools**

<span id="page-6-2"></span>É possível instalar os drivers e os arquivos de descrição de impressoras a partir do DVD do software do usuário ou diretamente do EX Print Server com o WebTools.

<span id="page-6-3"></span>Para obter mais informações sobre como configurar e iniciar o WebTools, consulte *Utilitários*.

# **PARA FAZER O DOWNLOAD DOS DRIVERS DE IMPRESSORA COM O WEBTOOLS**

- **1 Inicie o navegador de Internet ou intranet e digite o nome DNS ou o endereço IP do EX Print Server.**
- **2 Clique na guia Downloads.**
- **3 Clique no link para os drivers de impressora que deseja instalar (Arquivos de impressora para Mac OS X).**

Um arquivo nomeado OSX.dmg é descarregado em sua área de trabalho. O arquivo contém uma pasta denominada Printer Driver no formato codificado e compactado BinHex. Se o navegador da Internet estiver equipado com um utilitário de expansão, como o Stuffit Expander, a pasta será decodificada e descompactada automaticamente.

Se a pasta Printer Driver não se decodificar e descompactar automaticamente, clique duas vezes no arquivo para iniciar um utilitário que execute essa função.

**4 Instale o driver de impressora apropriado para o sistema operacional.**

Para obter instruções sobre como instalar o driver de impressora para Mac OS X, consulte ["Instalação de drivers de impressora e arquivos de descrição de impressora no Mac OS X" na](#page-7-2)  [página 8.](#page-7-2)

# <span id="page-6-1"></span>**Requisitos do sistema**

Para detalhes dos requisitos do sistema, consulte o manual *[Bem-vindo](#page-0-0)*, fornecido em seu pacote de mídia.

# <span id="page-7-0"></span>**CONFIGURAÇÃO DA IMPRESSÃO NO MAC OS X**

Para configurar o EX Print Server como uma impressora PostScript em um computador Mac OS X, instale os arquivos do driver de impressora correspondentes à sua impressora digital. Os arquivos do driver de impressora são fornecidos no DVD do software do usuário ou podem ser descarregados utilizando o WebTools. Os drivers de impressora fornecem um meio de comunicação de informações sobre as tarefas de impressão entre os aplicativos, o EX Print Server e a impressora digital.

# <span id="page-7-2"></span><span id="page-7-1"></span>**Instalação de drivers de impressora e arquivos de descrição de impressora no Mac OS X**

<span id="page-7-3"></span>O DVD do software do usuário contém o seguinte software para Mac OS X (consulte a pasta OSX: Printer Driver):

- **OSX Installer:** Instala os arquivos do driver da impressora necessários para imprimir no Mac OS X.
- <span id="page-7-4"></span>• **Pastas de idioma:** Os arquivos de descrição de impressora que são instalados pelo OSX Installer. Não é necessário abrir essas pastas ou instalá-las manualmente no computador. Os arquivos apropriados são instalados pelo OSX Installer.

 **PARA INSTALAR OS ARQUIVOS DE DESCRIÇÃO DE IMPRESSORA PARA O MAC OS X**

- **1 Saia de todos os aplicativos abertos.**
- **2 Certifique-se de que o Utilitário de Configuração da impressora não esteja em execução no seu computador.**

<span id="page-7-6"></span>Ao ser iniciado, o Utilitário de Configuração da impressora atualiza a lista de impressoras disponíveis. Se um arquivo de descrição de impressora for adicionado enquanto o Utilitário de Configuração da impressora estiver em execução, não será possível selecionar o modelo de impressora até que ele seja reiniciado.

- **3 Insira o DVD do software do usuário na unidade de DVD.**
- **4 Abra a pasta OSX : Printer Driver no DVD do software do usuário.**
- **5 Clique duas vezes no ícone do OSX Installer para iniciar a instalação do driver de impressora.**
- **6 Siga as instruções na tela.**

<span id="page-7-5"></span>O OSX Installer instala os arquivos de impressora que correspondem ao EX Print Server.

**7 Quando a cópia estiver concluída, clique em Encerrar.**

# <span id="page-8-0"></span>**Configuração do EX Print Server no Mac OS X**

<span id="page-8-3"></span><span id="page-8-2"></span>Depois de instalar os arquivos de driver da impressora no Mac OS X, configure o EX Print Server no Utilitário de Configuração da impressora. Essa seção descreve como instalar o EX Print Server e configurar o EX Print Server para as opções instaladas na impressora digital.

# **PARA CONFIGURAR O EX PRINT SERVER NO UTILITÁRIO DE CONFIGURAÇÃO DA IMPRESSORA (PARA MAC OS X V10.3.9)**

**1 Escolha Utilitários no menu Ir e inicie o Utilitário de Configuração da impressora.**

A caixa de diálogo Lista de impressoras é exibida.

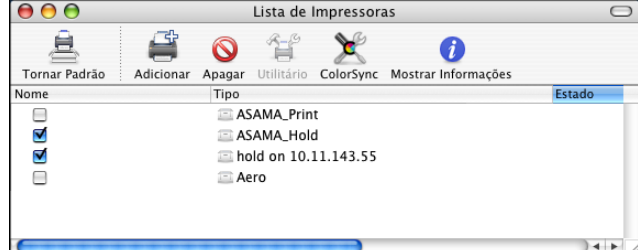

- **2 Clique em Adicionar.**
- **3 No menu, escolha AppleTalk ou Impressão IP.**
- <span id="page-8-1"></span>**4 Para AppleTalk, selecione Zona AppleTalk e o nome do EX Print Server.**

**Se a zona não estiver relacionada como Zona padrão ou como uma das Zonas recentes, selecione Rede AppleTalk, selecione a zona e clique em Escolher. Siga para a [etapa 6](#page-9-0).**

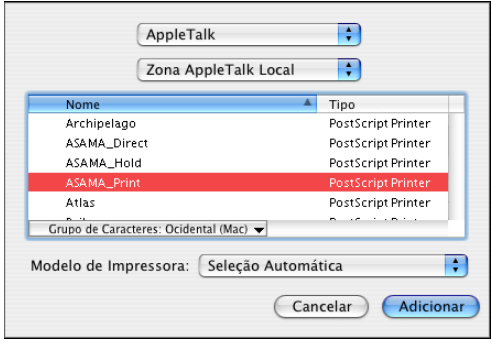

<span id="page-9-1"></span>**Para Impressora IP, digite o endereço IP ou o nome DNS da impressora no campo Endereço e a conexão de impressão (Impressão, Em espera ou Direta) no campo Nome de Fila.**

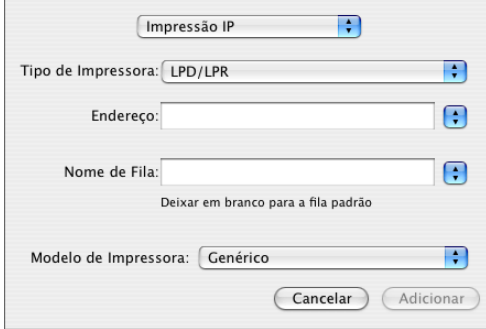

- **5 Para Modelo de impressora, escolha Xerox e o modelo apropriado e, em seguida, selecione o arquivo para o PPD do EX Print Server.**
- <span id="page-9-0"></span>**6 Clique em Adicionar.**

O EX Print Server é adicionado à lista de impressoras.

**7 (Opcional) Com o EX Print Server selecionado, escolha Impressoras > Criar impressora da mesa, especifique um nome e um local para o ícone e clique em Salvar.**

Você agora pode imprimir um arquivo no EX Print Server clicando e arrastando o arquivo para o ícone da impressora de mesa do EX Print Server.

Você está pronto para configurar as opções instaláveis do EX Print Server. Para obter informações sobre como configurar as opções instaláveis, consulte ["Para configurar as opções](#page-14-1)  [instaláveis" na página 15](#page-14-1).

### **PARA CONFIGURAR O EX PRINT SERVER COM O TIPO DE CONEXÃO BONJOUR NO UTILITÁRIO DE CONFIGURAÇÃO DA IMPRESSORA**

<span id="page-9-2"></span>**NOTA:** As impressoras Bonjour estão disponíveis para os computadores Mac OS X v10.4.x apenas se a conexão Bonjour estiver ativada no EX Print Server.

**1 Escolha Utilitários no menu Ir e inicie o Utilitário de Configuração da impressora.**

A caixa de diálogo Lista de impressoras é exibida.

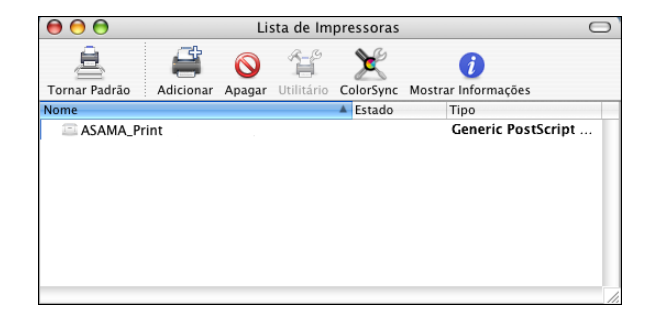

**2 Clique em Adicionar.**

**3 Clique em Navegador padrão.**

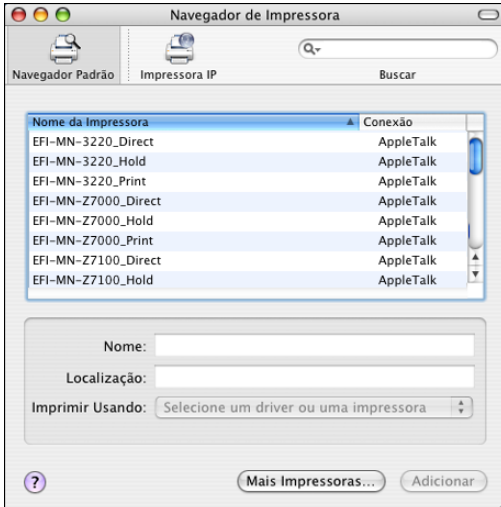

- **4 Selecione a impressora com o tipo de conexão Bonjour na lista Nome da impressora.**
- **5 Clique em Adicionar.**
- **6 Escolha as opções instaláveis e clique em Continuar.**

O EX Print Server é adicionado à lista de impressoras.

**7 Para criar uma impressora de mesa, selecione o EX Print Server, escolha Impressoras > Criar impressora da mesa, especifique um nome e um local para o ícone e clique em Salvar.**

Você agora pode imprimir um arquivo no EX Print Server arrastando o arquivo para o ícone da impressora de mesa do EX Print Server.

# **PARA CONFIGURAR O EX PRINT SERVER NO UTILITÁRIO DE CONFIGURAÇÃO DA IMPRESSORA (PARA MAC OS X V10.4)**

**1 Escolha Utilitários no menu Ir e inicie o Utilitário de Configuração da impressora.**

A caixa de diálogo Lista de impressoras é exibida.

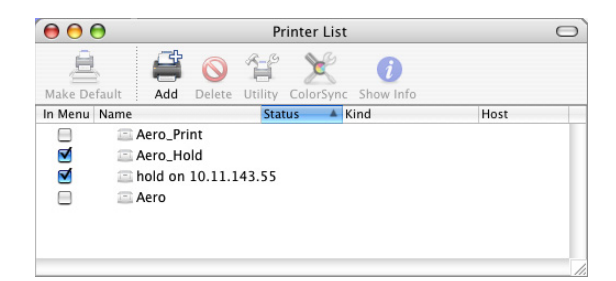

- **2 Clique em Adicionar.**
- **3 Escolha a guia Navegador padrão ou a guia Impressora IP.**

**4 No navegador padrão, escolha o nome do EX Print Server com o tipo de conexão AppleTalk na lista Nome da impressora.**

**Se a impressora não estiver listada na lista Nome da impressora, clique em Mais impressoras.** 

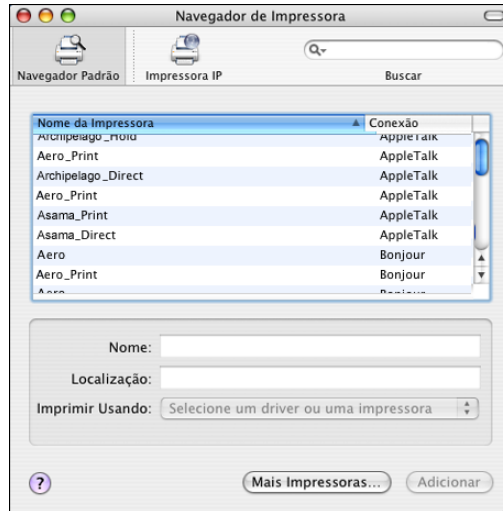

**Se a zona não estiver relacionada como Zona padrão ou como uma das Zonas recentes, selecione Rede AppleTalk, selecione a zona e clique em Escolher. Siga para a [etapa 6](#page-13-0).**

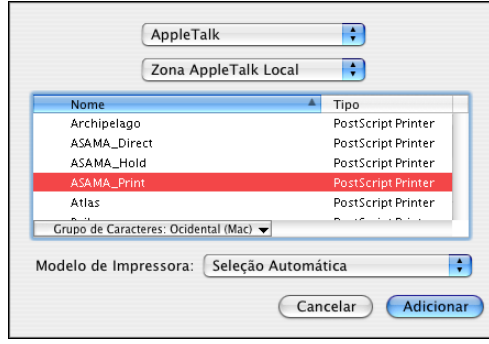

**Para impressão LPD/LPR, escolha Daemon de impressora em linha – LPD, digite o endereço IP ou o nome DNS da impressora no campo Endereço e a conexão de impressão (Impressão, Em espera ou Direta) no campo Fila. Siga para a [etapa 5](#page-13-1).**

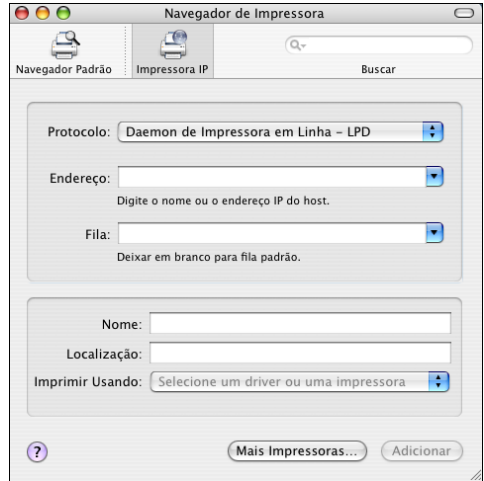

<span id="page-12-0"></span>**Para Impressora IP, escolha o IPP (Internet Printing Procol), digite o endereço IP ou o nome DNS da impressora no campo Endereço e a conexão de impressão (Impressão, Em espera ou Direta) no campo Nome da fila. Siga para a [etapa 5.](#page-13-1)**

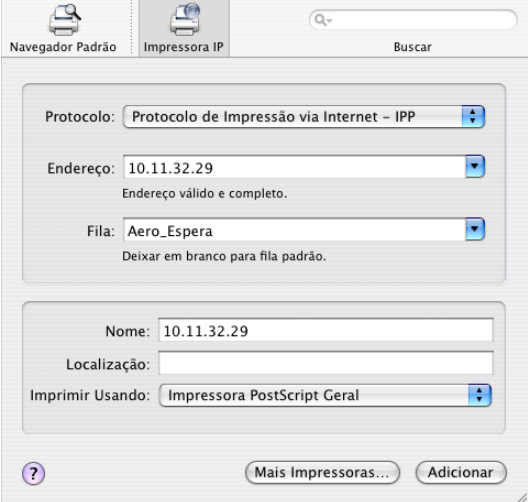

- <span id="page-13-1"></span>**5 Para Modelo de impressora ou Imprimir Usando, escolha Xerox e o modelo apropriado e, em seguida, selecione o arquivo para o PPD do EX Print Server.**
- <span id="page-13-0"></span>**6 Clique em Adicionar.**
- **7 Escolha as opções instaláveis e clique em Continuar.**

O EX Print Server é adicionado à lista de impressoras.

**NOTA:** Se desejar alterar a configuração para as opções instaláveis ou escolher a conexão AppleTalk, consulte ["Para configurar as opções instaláveis" na página 15.](#page-14-1)

**8 (Opcional) Para criar uma impressora de mesa, selecione o EX Print Server, escolha Impressoras > Criar impressora da mesa, especifique um nome e um local para o ícone e clique em Salvar.**

Você agora pode imprimir um arquivo no EX Print Server arrastando o arquivo para o ícone da impressora de mesa do EX Print Server.

# <span id="page-14-0"></span>**Configuração das opções instaláveis**

Para o Mac OS X v10.3.9, é preciso configurar o EX Print Server para as opções instaladas na impressora digital para permitir que o EX Print Server aproveite as vantagens das opções da impressora digital após concluir a instalação do driver da impressora. Configure as opções manualmente. É possível alterar a configuração das opções instaláveis posteriormente, se necessário.

<span id="page-14-2"></span>**NOTA:** Para obter mais informações sobre as opções de impressão, consulte *[Opções](#page-0-0)  [de impressão](#page-0-0)*.

# <span id="page-14-1"></span>**PARA CONFIGURAR AS OPÇÕES INSTALÁVEIS**

- **1 Escolha Utilitários no menu Ir e inicie o Utilitário de Configuração da impressora.**
- **2 Selecione a impressora na Lista de impressoras.**

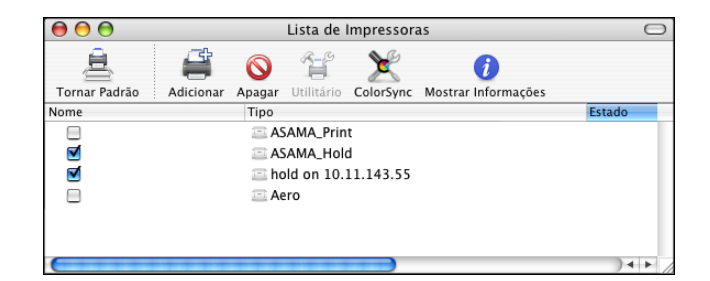

- **3 Escolha Mostrar informações no menu Impressora.**
- **4 Escolha Opções instaláveis.**
- **5 Selecione as configurações apropriadas.**
- **6 Clique em Aplicar alterações.**
- **7 Feche a janela.**

# <span id="page-15-0"></span>**UTILITÁRIOS DE IMPRESSÃO**

Os métodos a seguir permitem imprimir no EX Print Server usando:

- Dispositivo USB
- <span id="page-15-2"></span>• Impressão FTP

# <span id="page-15-1"></span>**Impressão a partir de um dispositivo USB**

É possível imprimir arquivos a partir de um dispositivo USB no EX Print Server. Para fazer isso, salve os arquivos no dispositivo USB e descarregue-os diretamente no EX Print Server. Você pode imprimir arquivos originados em computadores Mac OS.

É possível imprimir arquivos automaticamente a partir de um dispositivo USB em uma das filas de impressão padrão no EX Print Server (Impressão, Em espera ou Direta) ou em impressoras virtuais publicadas. Verifique com o administrador se essas conexões são publicadas na Configuração. Também é possível imprimir qualquer dos arquivos no dispositivo USB, especificar para onde enviá-los e selecionar algumas opções de impressão. Para obter mais informações sobre impressoras virtuais, consulte *[Utilitários](#page-0-0)*.

Antes de imprimir arquivos a partir de um dispositivo USB, peça para o administrador configurar as opções adequadas. Para obter mais informações sobre como configurar as opções adequadas, consulte *Configuração e instalação*.

Os dois métodos de impressão de arquivos de um dispositivo USB são impressão automática e manual.

### **Impressão automática**

Para imprimir automaticamente nas filas Impressão, Em espera ou Direta, ou nas impressoras virtuais publicadas com a configuração Imprimir tudo, configure as pastas no seu dispositivo USB com os nomes Impressão, Em espera e Direta e os nomes das impressoras virtuais publicadas. Ao conectar o dispositivo USB na porta USB do EX Print Server, os arquivos das pastas serão enviados automaticamente para as filas correspondentes.

### **PARA IMPRIMIR ARQUIVOS A PARTIR DO DISPOSITIVO USB**

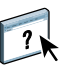

**1 Configure as opções de impressão USB em Configuração.** Para obter mais informações, consulte a Ajuda do Configure.

- **2 Crie pastas no nível superior (raiz) do dispositivo USB com os nomes Impressão, Em espera e Direta.**
- **3 Copie os arquivos (PS, EPS, PCL, TIFF e PDF) do computador do usuário no dispositivo USB.**

Os arquivos copiados nas pastas Impressão, Em espera e Direta são descarregados automaticamente na conexão de impressão correspondente no EX Print Server quando o dispositivo USB é conectado ao EX Print Server. Os arquivos copiados no nível raiz do dispositivo USB são descarregados para a fila Impressão.

**4 Remova o dispositivo USB do computador e conecte-o ao conector USB no EX Print Server.** 

Para obter o local da porta USB, consulte *Configuração e instalação*.

Verifique se o dispositivo USB foi desligado corretamente antes de desconectá-lo do computador.

### **Impressão manual**

Quando Impressão automática com mídia USB está desativada em Configuração do servidor, você deve selecionar manualmente os arquivos a serem impressos do dispositivo USB e para onde deseja enviá-los.

### **PARA IMPRIMIR UTILIZANDO USB MEDIA SERVER**

- **1 Insira o dispositivo USB na porta correspondente no EX Print Server.**
- **2 Pressione o ícone All Services (Todos os serviços) no canto superior direito do painel de controle da impressora digital.**
- **3 Pressione Web Applications (Aplicativos da Web) no painel de controle da impressora digital.**

A página Principal é exibida.

**4 Pressione Serv. de mídia USB, no canto inferior esquerdo da página Principal.**

As filas (Impressão, Em espera ou Direta) são exibidas. As filas exibidas correspondem às pastas criadas no dispositivo USB.

Os arquivos no dispositivo USB são mostrados no painel de controle da impressora digital. Os dois arquivos no nível raiz do dispositivo USB e das pastas são exibidos.

- **5 Pressione Procurar, ao lado de um diretório.**
- **6 Imprima um arquivo ou todos os arquivos do diretório.**
	- Para imprimir um arquivo, clique em Imprimir e vá para a [etapa 7](#page-17-1).
	- Para imprimir todos os arquivos no diretório, clique em Imprimir tudo, no canto inferior esquerdo.

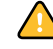

### <span id="page-17-1"></span>**7 Especifique as opções de impressão para o arquivo.**

As opções de impressão disponíveis são:

- Fila (Impressão, Direta ou Em espera)
- Número de cópias
- Duplex (Deslig., Formato livro, Formato bloco)
- Tamanho da página
- **8 Pressione Imprimir para enviar o arquivo para ser impresso pelo EX Print Server.**
- <span id="page-17-2"></span>**9 Remova o dispositivo USB do EX Print Server.**

# <span id="page-17-0"></span>**Impressão FTP**

Se os serviços de FTP estiverem ativados no EX Print Server, o EX Print Server está configurado como um servidor FTP. É possível enviar tarefas para o EX Print Server usando a impressão via FTP. Para obter mais informações sobre a configuração dos serviços de FTP, consulte *[Configuração e instalação](#page-0-0)*.

É possível usar qualquer software de cliente de FTP. Antes de usar a impressão FTP, o software de cliente FTP requer as seguintes informações (entre em contato com o administrador):

- Endereço IP ou nome DNS do EX Print Server
- Diretório ou caminho para o qual enviar a tarefa, como fila Impressão, fila Em espera ou impressoras virtuais publicadas (se suportado)

**NOTA:** Não é possível imprimir na conexão Direta usando a impressão FTP.

• Nome do usuário e senha (se necessário)

É possível enviar arquivos PostScript (PS), Printer Control Language (PCL), Tagged Image File Format (TIFF) e Portable Document Format (PDF) para o EX Print Server. Os arquivos Encapsulated PostScript (EPS) não são compatíveis com a impressão via FTP.

### **PARA IMPRIMIR ARQUIVOS NO EX PRINT SERVER USANDO O PROTOCOLO FTP**

**1 Conecte ao EX Print Server utilizando o software de cliente FTP.**

As pastas correspondentes às filas Impressão e Em espera são exibidas. As pastas de qualquer impressora virtual publicada também são exibidas.

- **2 Navegue até a pasta que representa a conexão de impressão ou a impressora virtual publicada.**
- **3 Carregue sua tarefa na pasta desejada.**

Após ser impressa, a tarefa é excluída do EX Print Server.

# <span id="page-18-0"></span>**IMPRESSÃO NO MAC OS X**

<span id="page-18-5"></span><span id="page-18-3"></span>Imprima no EX Print Server da mesma maneira que imprimiria em qualquer outra impressora de um aplicativo Mac OS X. Selecione uma impressora e imprima o arquivo com um aplicativo. Além desse método, você pode descarregar arquivos para o EX Print Server usando o Hot Folders (consulte *Utilitários*) ou a guia Documentos no WebTool (consulte *Utilitários*) e imprimir os documentos usando a Command WorkStation (consulte *Utilitários*).

# <span id="page-18-1"></span>**Impressão a partir de aplicativos com o Mac OS X**

Assim que você instalar os arquivos de descrição da impressora EX Print Server utilizando o OSX Installer, será possível imprimir diretamente da maioria dos aplicativos do Mac OS X. Para obter mais informações sobre a instalação dos arquivos de descrição da impressora com o OSX Installer, consulte a [página 8](#page-7-2).

Para obter ótimos resultados de impressão a partir de aplicativos específicos, consulte *[Impressão em cores](#page-0-0)* e *[Referência de cores Fiery](#page-0-0)*.

# <span id="page-18-2"></span>**Configuração de opções de impressão e impressão no Mac OS X**

<span id="page-18-6"></span><span id="page-18-4"></span>Nos aplicativos Mac OS X, as opções de impressão são definidas na caixa de diálogo Configuração da página e na caixa de diálogo Imprimir. Para obter informações sobre opções de impressão específicas, consulte *[Opções de impressão](#page-0-0)*.

<span id="page-18-8"></span><span id="page-18-7"></span>**NOTA:** Algumas opções de impressão padrão são definidas pelo administrador durante a configuração. Para obter informações sobre as configurações padrão do servidor ativo, entre em contato com o administrador ou o operador.

**NOTA:** O procedimento a seguir mostra ilustrações do Mac OS X.

**PARA CONFIGURAR AS OPÇÕES DE IMPRESSÃO E IMPRIMIR NO MAC OS X**

- **1 Abra um arquivo e escolha Configuração da página no menu Arquivo do aplicativo.**
- **2 Em Ajustes, escolha Atributos da página. Em Formatar para, escolha o EX Print Server.**

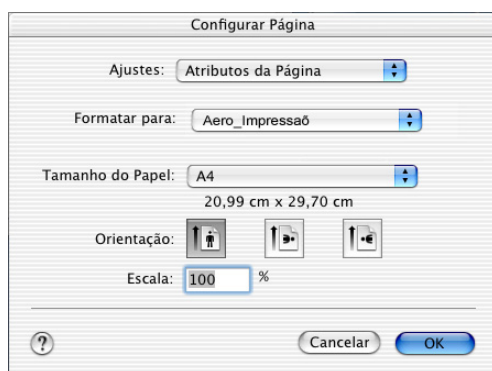

A opção Tamanho do papel na caixa de diálogo Configuração da página é a mesma opção de impressão Tamanho do documento na guia Mídia de Recursos do Fiery. O Tamanho do documento é o tamanho de página definido na caixa de diálogo Configurar impressão (ou Configuração da página) do aplicativo original.

A opção de impressão Tamanho do papel na guia Mídia de Recursos do Fiery é o tamanho da folha real na qual a sua tarefa será impressa. O valor padrão do tamanho de papel real é o tamanho do papel definido na caixa de diálogo Configuração da página.

- **3 Selecione as configurações da página para sua tarefa de impressão.**
- **4 Clique em OK.**
- **5 Escolha Imprimir no menu Arquivo do aplicativo.**
- **6 Escolha EX Print Server como sua impressora.**

**7 Escolha Recursos do Fiery na lista suspensa.**

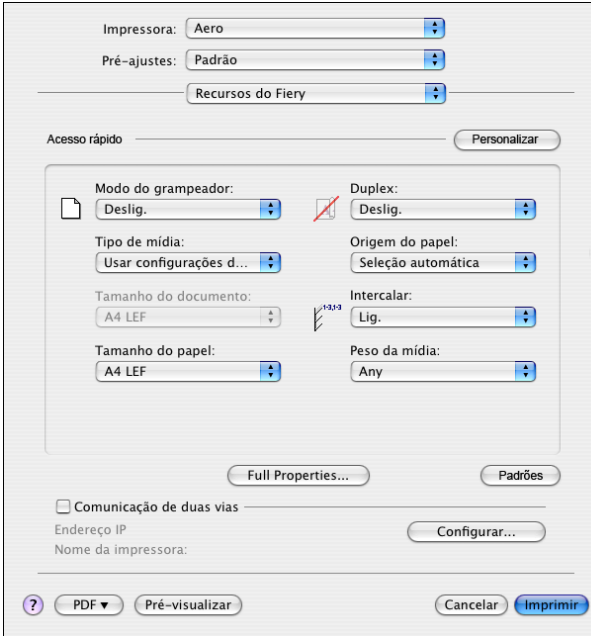

**NOTA:** Para obter informações sobre a Comunicação de duas vias, consulte a [página 35.](#page-34-0)

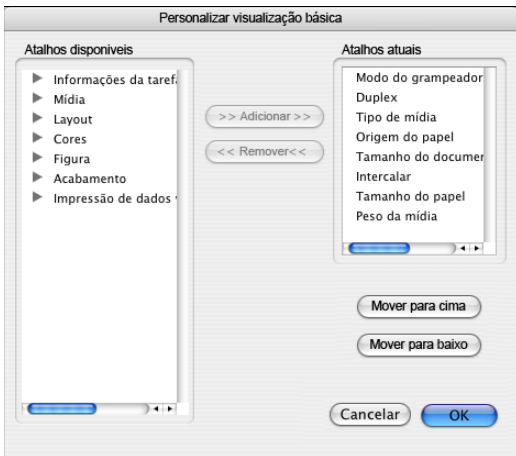

**8 Clique em Personalizar para especificar as opções mostradas na janela Básico.**

É possível selecionar um atalho na lista Atalhos disponíveis e adicioná-lo à lista Atalhos atuais, bem como remover um atalho da lista Atalhos atuais.

É possível especificar como os atalhos serão exibidos na janela Básico selecionando um atalho na lista Atalhos atuais e clicando em Mover para cima ou Mover para baixo.

Clique em OK para salvar as alterações.

**9 Clique em Full Properties (Propriedades completas) na janela Básico.**

A guia Informações da tarefa é exibida.

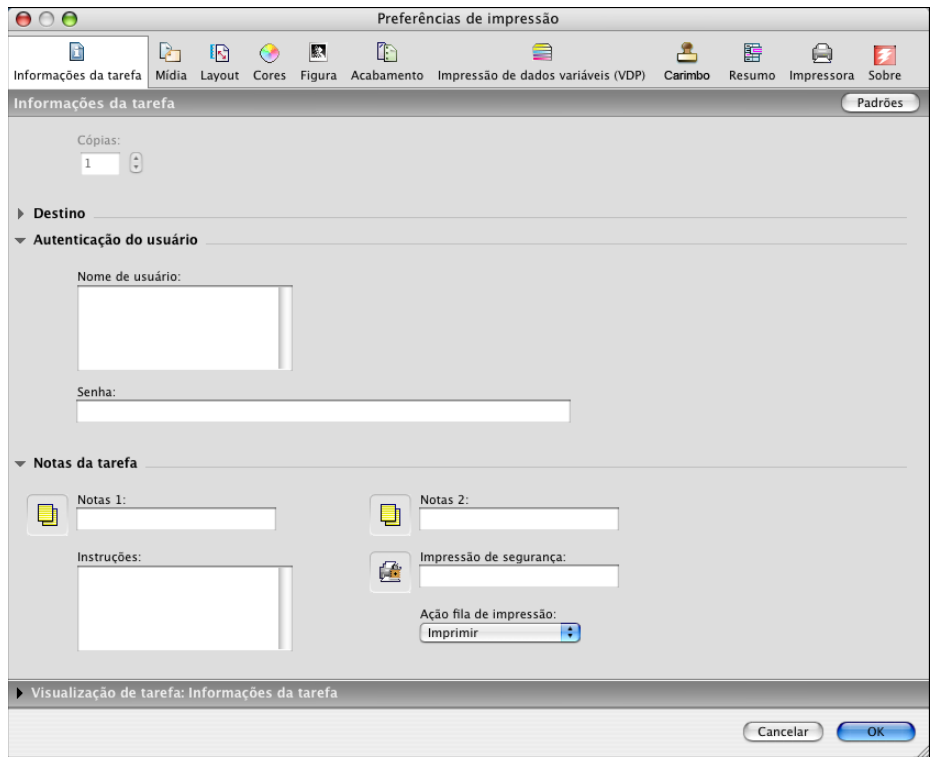

- **10 Digite seu nome de usuário ou nome de usuário/domínio no campo Nome de usuário se a opção Autenticação do usuário estiver ativada no EX Print Server.**
- **11 Digite sua senha local ou senha de domínio no campo Senha, se a opção Autenticação do usuário estiver ativada no EX Print Server.**
- **12 Digite as informações nos campos Notas 1 e Notas 2, em Notas das tarefas, na guia Informações da tarefa.**

<span id="page-21-1"></span>Digite as informações de identificação do usuário e do trabalho para fins de gerenciamento ou outras informações que sejam necessárias no seu local de instalação.

<span id="page-21-0"></span>As informações digitadas nesse campo podem ser visualizadas e editadas pelo operador na Command WorkStation e também aparecem no Registro de tarefas.

## **13 No campo Instruções, digite as instruções referentes à tarefa para o operador.**

Essas instruções podem ser exibidas na Command WorkStation, mas não aparecem no Registro de tarefas. Essas instruções podem ser editadas pelo operador.

**14 Digite uma senha no campo Impressão segura se você estiver enviando uma tarefa de impressão segura.**

Para obter mais informações, consulte a documentação que acompanha a impressora digital.

**15 Digite valores para os outros campos, conforme necessário.** 

Para obter informações sobre esses campos, consulte *[Opções de impressão](#page-0-0)*.

- **16 Clique na guia Cor.**
- **17 Especifique as opções de impressão colorida para a tarefa.**

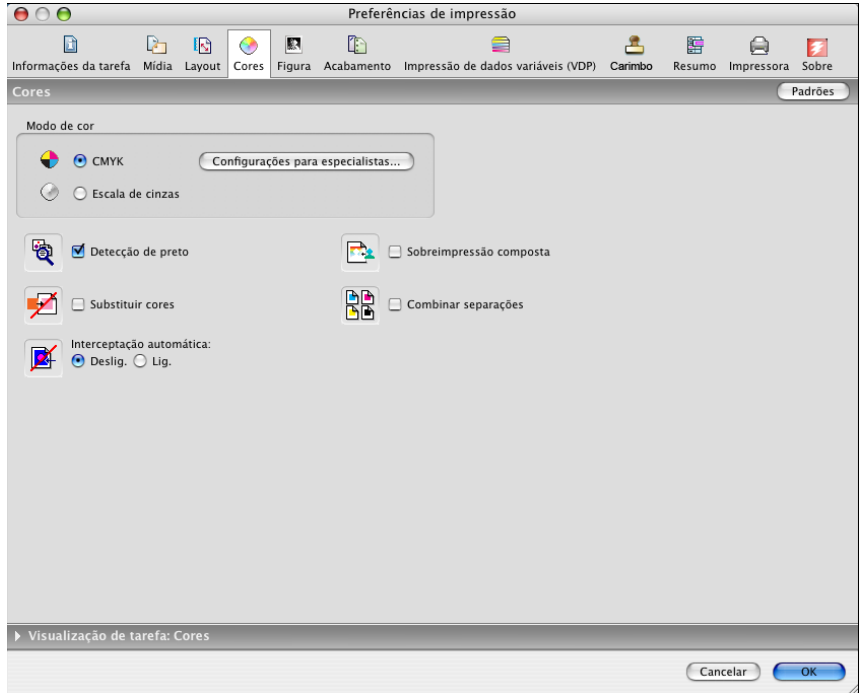

**18 Para utilizar recursos avançados de gerenciamento de cores, como, por exemplo, Estilo de processamento, clique em Configurações para especialistas.**

<span id="page-22-0"></span>A caixa de diálogo Configurações de cor para especialistas é exibida.

**NOTA:** Para exibir as configurações do ColorWise a partir do EX Print Server nessa caixa de diálogo, verifique se a opção Comunicação de duas vias está ativada. Para ativar a Comunicação de duas vias, consulte a [página 35.](#page-34-0)

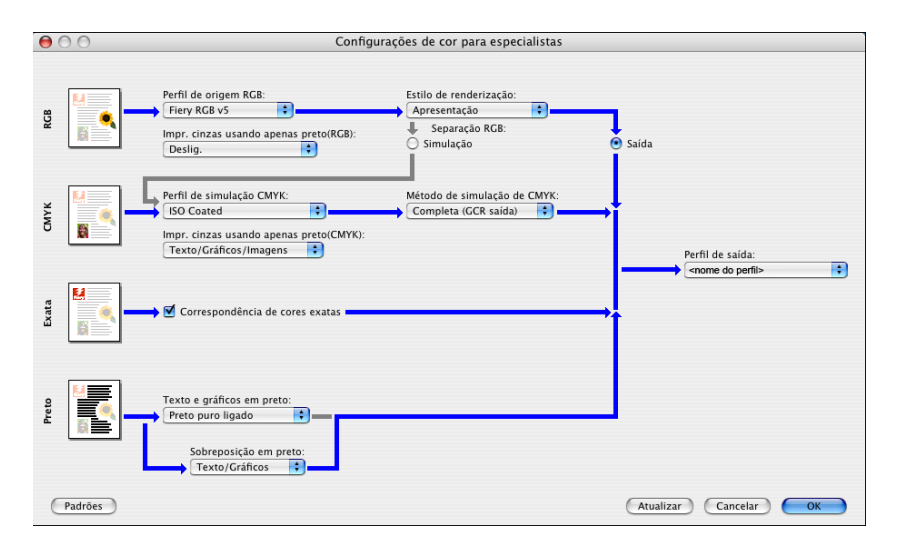

- **19 Especifique as configurações de cores da tarefa de impressão e clique em OK.**
- **20 Para deslocar a posição da imagem de impressão na página, clique na guia Acabamento e escolha Deslocamento da imagem para especificar as distâncias de deslocamento.**

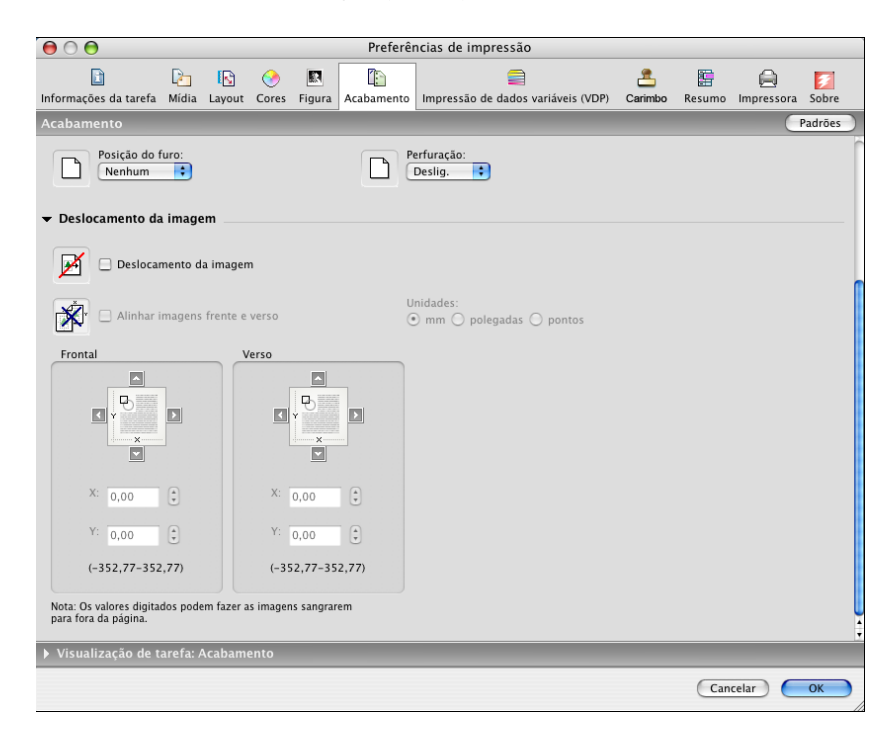

Por exemplo, você pode precisar deslocar a imagem de impressão para poder fazer a encadernação.

**21 Para definir a Mídia mista, clique na guia Mídia e escolha Mídia mista.**

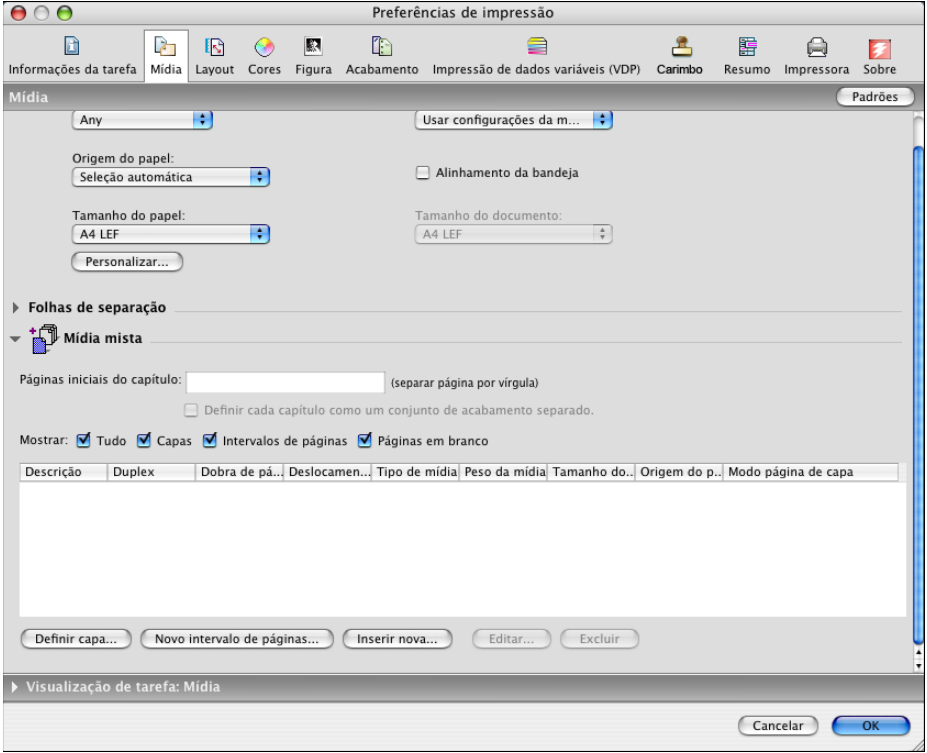

**22 Escolha outras opções específicas da impressora.** 

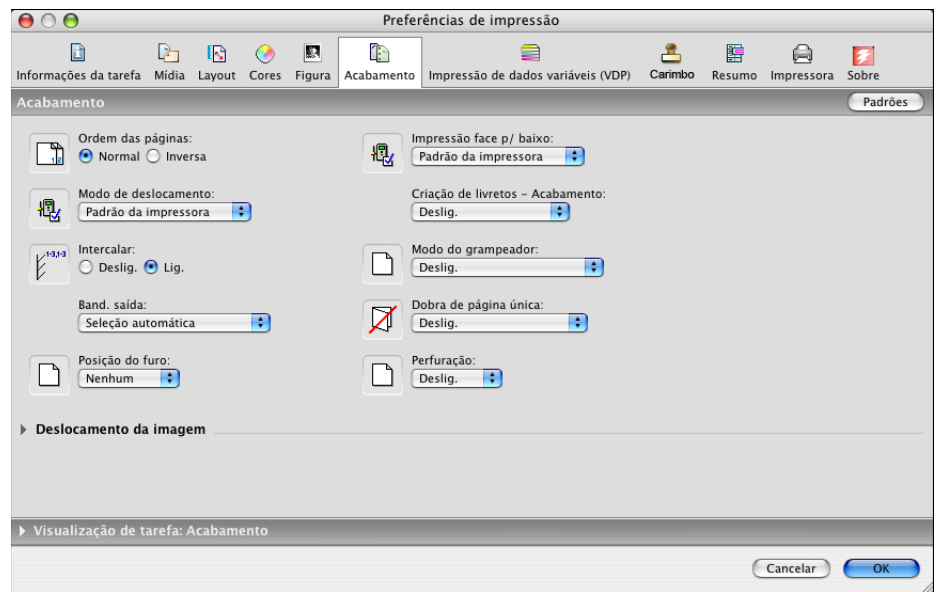

Essas opções de impressão são específicas para o EX Print Server e a impressora digital. É preciso selecionar cada ajuste de recurso para visualizar todas as opções. Essas opções substituem as definições na Configuração da impressora do EX Print Server, mas podem ser alteradas a partir da Command WorkStation.

<span id="page-25-1"></span>Se você escolher o Padrão da impressora, a tarefa será impressa de acordo com as definições especificadas na Configuração.

Para obter mais informações sobre essas opções e substituições, consulte *[Opções de impressão](#page-0-0)*.

Algumas opções de impressão que podem ser selecionadas de um aplicativo ou são fornecidas pelo Mac OS são similares às opções de impressão específicas do EX Print Server e da impressora digital. Nesses casos, use as opções de impressão específicas do EX Print Server e da impressora digital, que aparecem no menu Recursos do Fiery. O aplicativo pode não configurar o arquivo adequadamente para impressão no EX Print Server, causando erros inesperados de acabamento e impressão ou aumentando o tempo de processamento. Quando imprimir na impressora digital selecionada, certifique-se de desmarcar a caixa de seleção Intercalar no menu Cópias e páginas no driver da impressora.

Se selecionar uma configuração ou combinação de configurações inválidas ao imprimir um documento, nenhuma mensagem de erro será exibida. Por exemplo, é possível selecionar impressão duplex para a mídia transparência. Configurações e combinações inválidas são ignoradas pelo EX Print Server.

**23 Clique em Imprimir.**

# <span id="page-25-0"></span>**Recuperação de tarefas de impressão segura pelo painel de controle da impressora digital**

<span id="page-25-2"></span>O recurso Impressão segura permite imprimir tarefas sigilosas ou confidenciais apenas quando você estiver presente na impressora digital. Antes de enviar uma tarefa para impressão, primeiro digite uma senha no campo Impressão segura no driver da impressora. Para imprimir sua tarefa de Impressão segura, digite novamente a senha no painel de controle da impressora digital, como descrito nos procedimentos a seguir.

**PARA ENVIAR UMA TAREFA DE IMPRESSÃO SEGURA**

- **1 Escolha Imprimir no menu Arquivo do aplicativo.**
- **2 Escolha EX Print Server como sua impressora.**
- **3 Escolha Recursos do Fiery na lista suspensa.**
- **4 Clique em Full Properties (Propriedades completas) na janela Básico.**
- **5 Clique na guia Informações da tarefa.**
- **6 Digite uma senha no campo Impressão segura.**

**NOTA:** A senha pode conter apenas caracteres alfanuméricos (não utilize símbolos).

- **7 Digite os valores para outros campos conforme necessário e envie sua tarefa para o EX Print Server.**
- **8 Clique em OK.**
- **9 Clique em OK.**

**PARA RECUPERAR UMA TAREFA DE IMPRESSÃO SEGURA**

- **1 No painel de controle da impressora digital, pressione o botão Todos os serviços.**
- **2 Selecione Aplicativos da Web.**

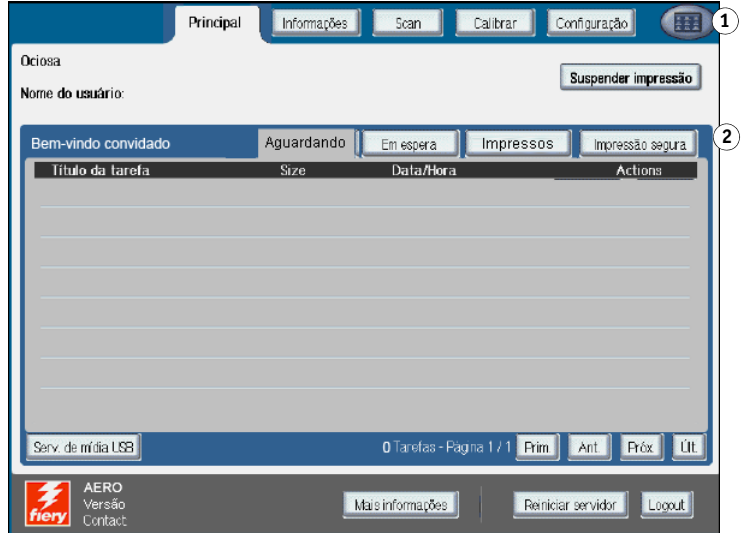

**3 Selecione Impressão segura na página Principal.**

A janela de senha de Impressão segura é exibida.

**4 Digite a mesma senha inserida no campo Impressão segura do driver da impressora.**

As tarefas que correspondem à senha são exibidas na janela Login.

**5 Selecione a tarefa de impressão e escolha Imprimir ou Excluir.**

A tela volta à página Principal após 45 segundos sem atividade. Após o retorno à página Principal, é necessário digitar novamente a senha de Impressão segura.

**6 Selecione o número desejado de cópias e, em seguida, Imprimir, Imprimir e espera ou Cancelar.**

- **1 Botão Todos os serviços**
- **2 Impressão segura**

# <span id="page-27-0"></span>**Utilização das predefinições**

Você pode salvar configurações de opções de impressão no disco rígido para que possa carregar configurações especificamente configuradas para uma determinada tarefa como uma predefinição.

### **PARA CRIAR UMA PREDEFINIÇÃO**

- <span id="page-27-1"></span>**1 Abra um arquivo e escolha Imprimir do menu Arquivo do aplicativo.**
- **2 Escolha Recursos do Fiery na lista suspensa.**

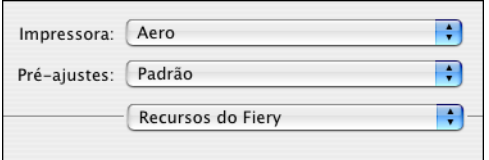

- **3 Clique em Full Properties (Propriedades completas) na janela Básico para ajustar as configurações de impressão como desejado.**
- **4 Escolha Página personalizada padrão na lista suspensa.**

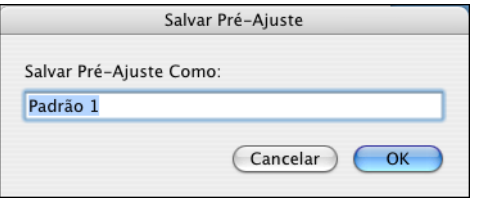

**5 Insira um nome descritivo para a predefinição (no máximo 32 caracteres) e clique em OK.**

A predefinição é adicionada à lista de predefinições disponíveis.

As predefinições estarão disponíveis sempre que você acessar a caixa de diálogo Imprimir. Elas permanecem no disco local até serem excluídas.

**6 Escolha Salvar na lista suspensa Pre-ajustes se fizer alterações nas configurações de impressão para o Pre-ajuste especificado.**

# **PARA ESCOLHER UMA PREDEFINIÇÃO PARA TAREFAS DE IMPRESSÃO**

- <span id="page-27-2"></span>**1 Abra um arquivo e escolha Imprimir do menu Arquivo do aplicativo.**
- **2 Escolha uma predefinição na lista suspensa Pre-ajustes.**

A predefinição é usada até que outra seja escolhida.

**NOTA:** Ao selecionar uma predefinição na caixa de diálogo Imprimir de um aplicativo, a predefinição é usada apenas para a sessão atual do aplicativo.

**PARA EXCLUIR PREDEFINIÇÕES**

- **1 Abra um arquivo e escolha Imprimir do menu Arquivo do aplicativo.**
- **2 Escolha uma predefinição na lista suspensa Pre-ajustes.**
- **3 Escolha Excluir na lista suspensa Pre-ajustes.**

### **PARA RENOMEAR PREDEFINIÇÕES**

- **1 Abra um arquivo e escolha Imprimir do menu Arquivo do aplicativo.**
- **2 Escolha uma predefinição na lista suspensa Pre-ajustes.**
- **3 Escolha Renomear na lista suspensa Pre-ajustes.**
- **4 Insira um nome descritivo para a predefinição (no máximo 32 caracteres) e clique em OK.**

A predefinição renomeada é adicionada à lista de predefinições disponíveis.

As predefinições estarão disponíveis sempre que você acessar a caixa de diálogo Imprimir. Elas permanecem no disco local até serem excluídas.

### **PARA VOLTAR À PREDEFINIÇÃO PADRÃO**

- **1 Abra um arquivo e escolha Imprimir do menu Arquivo do aplicativo.**
- **2 Escolha Padrão na lista suspensa Pre-ajustes para voltar à predefinição padrão.**

# <span id="page-28-0"></span>**Definição e impressão de tamanhos de páginas personalizados**

<span id="page-28-1"></span>Com os tamanhos de páginas personalizados, é possível definir as dimensões de uma página impressa. Depois de definir um tamanho de página personalizado, você pode utilizá-lo com o aplicativo sem ter de redefini-lo a cada impressão. Ao criar tamanhos de papel personalizados, especifique as dimensões da largura de forma que correspondam ao lado menor da tarefa e especifique as dimensões da altura de forma que correspondam ao lado maior da tarefa. A configuração dos tamanhos de páginas personalizados deve ser especificada dessa maneira, independentemente das configurações de orientação do aplicativo.

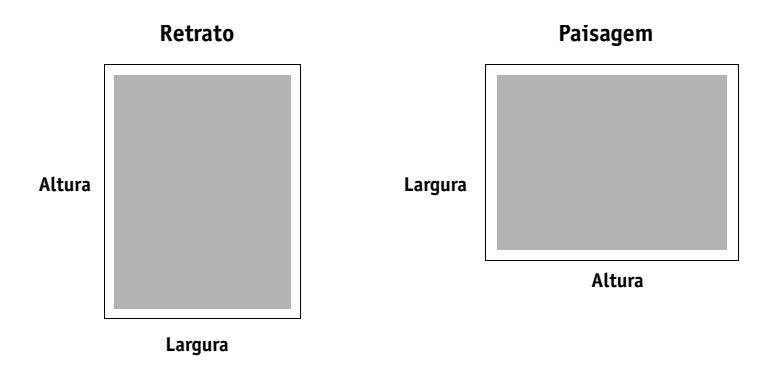

**NOTA:** Os tamanhos de página personalizados não são suportados em tarefas de imposição.

# <span id="page-29-0"></span>**Definição e edição de tamanhos de páginas personalizados em Configuração da página**

<span id="page-29-1"></span>Com os tamanhos de página personalizados, você define as dimensões e as margens da página. Use Configuração da página para definir um tamanho de página personalizado. Ao definir ou editar um tamanho de página personalizado, utilize os seguintes procedimentos.

**PARA DEFINIR UM TAMANHO DE PÁGINA PERSONALIZADO MAC OS X V10.3.9**

- **1 Escolha Configuração da página do menu Arquivo do aplicativo.**
- **2 Em Ajustes, escolha Tam. Papel Personalizado.**

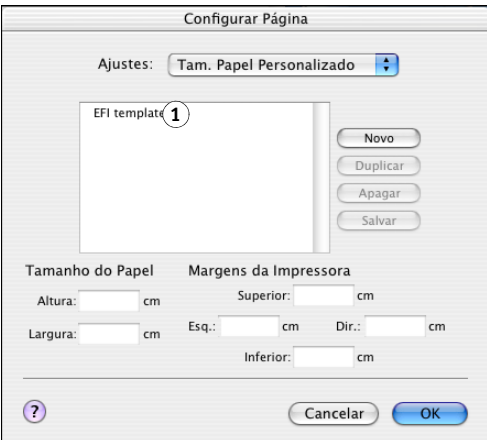

- **3 Clique em Novo e digite um nome para o tamanho de página personalizado.**
- **4 Digite as dimensões e margens da página.**
- **5 Clique em Salvar.**
- **6 Clique em OK para sair.**

O tamanho de página personalizado definido é acrescentado à lista de seleções de Tamanho da página na caixa de diálogo Configuração da página.

### **1 Nomes de página personalizados**

**PARA DEFINIR UM TAMANHO DE PÁGINA PERSONALIZADO NO MAC OS X V10.4**

- **1 Escolha Configuração da página do menu Arquivo do aplicativo.**
	- **2 Escolha Gerenciar tamanhos personalizados no menu Tamanho da página.**
- **1 Nomes de página personalizados**

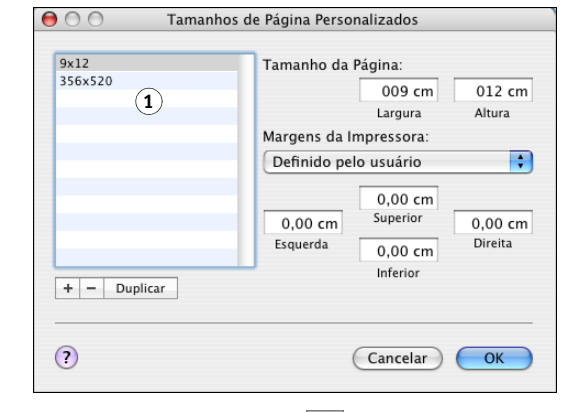

- **3 Clique no sinal de adição** ( ) **para adicionar um novo tamanho de página personalizado.**
- **4 Clique duas vezes em Sem título para digitar um nome para o tamanho de página personalizado.**
- **5 Digite as dimensões e margens da página.**
- **6 Clique em OK para sair.**

O tamanho de página personalizado definido é adicionado à lista de seleções de Tamanho do papel na caixa de diálogo Configuração da página.

**PARA EDITAR UM TAMANHO DE PÁGINA PERSONALIZADO ARMAZENADO**

- **1 Escolha Configuração da página do menu Arquivo do aplicativo.**
- **2 Em Ajustes, escolha Tam. Papel Personalizado.**

**Para Mac OS X v10.4, escolha Gerenciar tamanhos personalizados no menu Tamanho da página.**

- **3 Selecione o nome do Tamanho do papel personalizado.**
- **4 Edite as dimensões e margens da página.**
- **5 Substitua o nome da Página personalizada existente, clicando nela.**

**Para o Mac OS X v10.4, prossiga para a [etapa 7.](#page-30-0)**

- <span id="page-30-0"></span>**6 Clique em Salvar.**
- **7 Clique em OK para sair.**

**PARA EXCLUIR UM TAMANHO DE PÁGINA PERSONALIZADO**

- **1 Escolha Configuração da página do menu Arquivo do aplicativo.**
- **2 Em Ajustes, escolha Tam. Papel Personalizado.**

**Para Mac OS X v10.4, escolha Gerenciar tamanhos personalizados no menu Tamanho da página.**

- **3 Selecione o nome do Tamanho do papel personalizado.**
- **4 Clique em Excluir.**

Para o Mac OS X v10.4, clique no sinal de menos ( $\boxed{-}$ ) para excluir um tamanho de **página personalizado.**

**5 Clique em OK para sair.**

**PARA FAZER UMA CÓPIA DO TAMANHO DE PÁGINA PERSONALIZADO**

- **1 Escolha Configuração da página do menu Arquivo do aplicativo.**
- **2 Em Ajustes, escolha Tam. Papel Personalizado.**

**Para Mac OS X v10.4, escolha Gerenciar tamanhos personalizados no menu Tamanho da página.**

- **3 Selecione o nome do Tamanho do papel personalizado.**
- **4 Clique em Duplicar.**
- **5 Clique em OK para sair.**

# <span id="page-31-0"></span>**Definição e impressão de tamanhos de páginas personalizados com o driver da impressora**

<span id="page-31-1"></span>Quando definir ou editar um tamanho de página personalizado ou imprimir a tarefa em um tamanho de página personalizado no driver de impressora, use os seguintes procedimentos.

**PARA DEFINIR UM TAMANHO DE PÁGINA PERSONALIZADO COM O DRIVER DE IMPRESSORA DO MAC OS X** 

- **1 Escolha Imprimir no menu Arquivo do aplicativo.**
- **2 Escolha Recursos do Fiery na lista suspensa.**

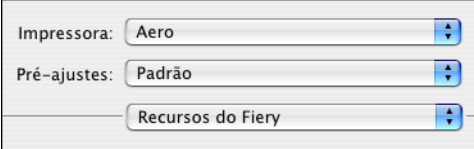

**3 Clique em Full Properties (Propriedades completas) na janela Básico.**

**4 Clique no ícone Mídia.**

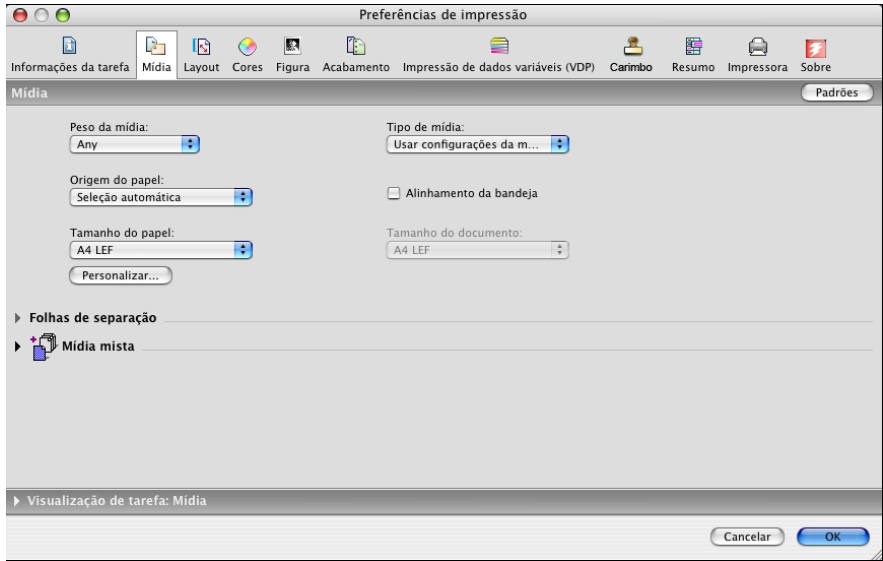

**NOTA:** O Tamanho do documento é o tamanho de página definido na caixa de diálogo Configurar impressão (ou Configuração da página) do aplicativo original. Tamanho do papel é o tamanho da folha real de papel, na qual a tarefa será impressa.

Nos casos de impressão de uma página de documento por folha de papel, o Tamanho do documento é geralmente o mesmo do Tamanho do papel. Entretanto, ele pode ser diferente ao imprimir livretos ou ao impor diversas páginas de documento em uma única folha de papel.

### **5 Clique em Personalizar.**

A caixa de diálogo Tamanho do papel personalizado é exibida.

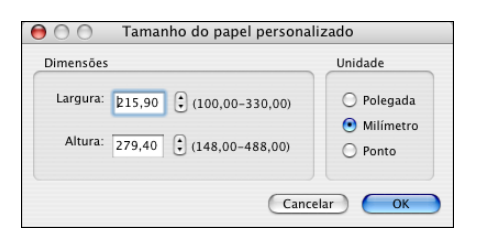

<span id="page-32-0"></span>**6 Especifique as opções para definir o tamanho de página personalizado.** 

**Dimensões:** Especifique a largura e a altura da tarefa de impressão.

**Unidade:** Selecione uma unidade de medida da tarefa de impressão.

- **7 Clique em OK para fechar a caixa de diálogo Tamanho do papel personalizado.**
- **8 Clique em OK para fechar a caixa de diálogo Preferências de impressão.**

Você agora pode especificar o tamanho do papel personalizado a partir do aplicativo.

**PARA EDITAR UM TAMANHO DE PÁGINA PERSONALIZADO COM O DRIVER DE IMPRESSORA DO MAC OS X**

- **1 Escolha Imprimir no menu Arquivo do aplicativo.**
- **2 Escolha Recursos do Fiery na lista suspensa.**
- **3 Clique em Full Properties (Propriedades completas) na janela Básico.**
- **4 Clique no ícone Mídia.**
- **5 Selecione o tamanho de página personalizado na lista Tamanho do papel.**
- **6 Clique em Personalizar.**

<span id="page-33-0"></span>A caixa de diálogo Tamanho do papel personalizado é exibida.

**7 Edite as configurações, conforme a descrição na [página 33](#page-32-0) e clique em OK.**

**PARA IMPRIMIR UM TAMANHO DE PÁGINA PERSONALIZADO COM O DRIVER DE IMPRESSORA DO MAC OS X**

- **1 Escolha Imprimir no menu Arquivo do aplicativo.**
- **2 Escolha Recursos do Fiery na lista suspensa.**
- **3 Clique em Full Properties (Propriedades completas) na janela Básico.**
- **4 Clique no ícone Mídia.**
- **5 No menu Origem do papel, escolha a bandeja de papel que contém o papel de tamanho personalizado para a tarefa.**

A seleção da Origem do papel é válida somente para a tarefa atual.

- **6 Selecione o tamanho de página personalizado na lista Tamanho do papel.**
- **7 Clique no ícone Layout.**
- **8 Selecione uma configuração em Orientação, de acordo com a posição em que o papel de tamanho personalizado está colocado.**
- **9 Clique em OK e, em seguida, clique em Imprimir para imprimir a tarefa.**

# <span id="page-34-0"></span>**Ativação da Comunicação de duas vias**

Se você ativou uma rede TCP/IP, poderá recuperar o status da impressora digital e as configurações do ColorWise do EX Print Server e exibi-los no driver de impressora usando o recurso Comunicação de duas vias. O status da impressora digital inclui os níveis atuais de papel e toner. É possível definir as configurações do ColorWise no EX Print Server com o ColorWise Pro Tools. Para obter mais informações sobre as opções de impressão ColorWise, consulte *[Impressão em cores](#page-36-1)*.

### **PARA ATIVAR A COMUNICAÇÃO DE DUAS VIAS**

- <span id="page-34-1"></span>**1 Abra um arquivo e escolha Imprimir do menu Arquivo do aplicativo.**
- **2 Escolha EX Print Server como sua impressora.**
- **3 Escolha Recursos do Fiery na lista suspensa e selecione a opção Comunicação de duas vias.**

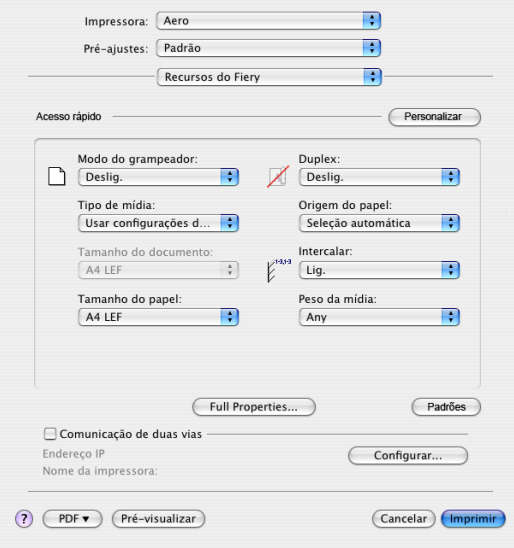

Uma caixa de diálogo será exibida solicitando um endereço IP ou nome DNS para a Comunicação de duas vias. Se a opção Bonjour estiver ativada, as impressoras Bonjour serão listadas automaticamente.

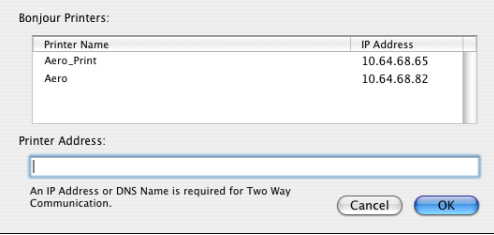

**NOTA:** Se a caixa de diálogo não for exibida automaticamente, clique em Configurar.

- **4 Digite o endereço IP ou o nome DNS do EX Print Server no campo Endereço ou selecione a impressora Bonjour na lista da caixa de diálogo.**
- **5 Clique em OK.**
- **6 Clique na guia Impressora para monitorar o status da impressora digital.**
- **7 Para atualizar o status da impressora digital na janela Impressora, clique em Atualizar.**

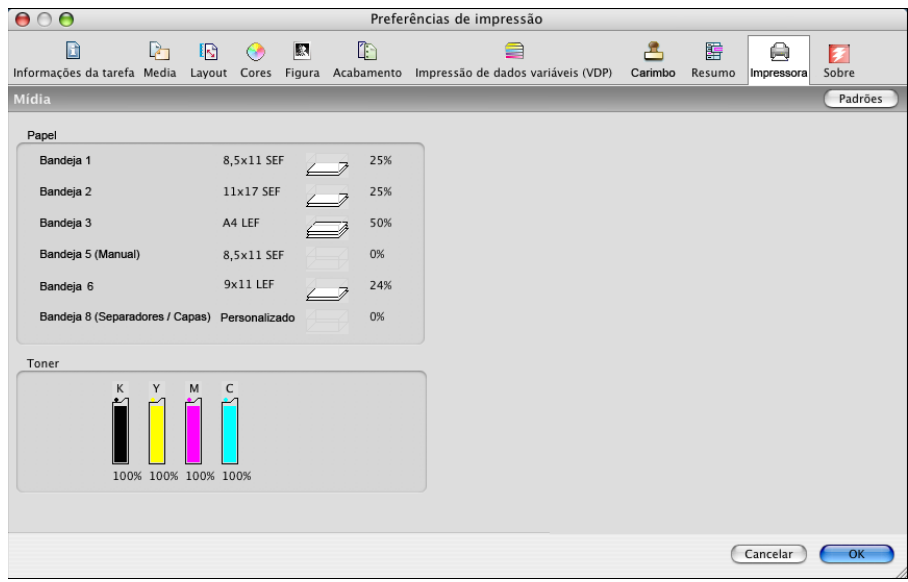

- **Papel:** Exibe o nome da bandeja e a quantidade de papel restante na bandeja especificada como uma porcentagem.
- **Toner:** Exibe a quantidade de toner restante como uma porcentagem. A quantidade de toner exibida é calculada aproximadamente e pode não corresponder à quantidade exata de toner restante.

# **ÍNDICE 37**

# <span id="page-36-1"></span><span id="page-36-0"></span>**ÍNDICE**

# **C**

[Command WorkStation 19](#page-18-3) [Comunicação de duas vias 35](#page-34-1) [Conexão AppleTalk, no Utilitário de](#page-8-1)  Configuração da impressora 9 [Configuração da página, caixa de diálogo 19](#page-18-4) [Configurações de cor para especialistas 23](#page-22-0)

# **D**

definição de tamanho da página personalizado [em Configuração da página 30](#page-29-1) [no driver da impressora 32](#page-31-1) [Dispositivo USB 16](#page-15-2) [Documentos, guia no WebTools 19](#page-18-5) [Downloads, guia no WebTools 7](#page-6-2) driver de impressora [configuração, Mac OS X 9](#page-8-2) [descarregamento 7](#page-6-3) [instalação, Mac OS X 8](#page-7-3)

# **F**

[fontes PostScript 6](#page-5-2)

# **I**

[impressão do tamanho de página](#page-33-0)  personalizado 34 [impressão FTP 18](#page-17-2) [Impressão IP, em Utilitário de Configuração da](#page-9-1)  [impressora 10,](#page-9-1) [13](#page-12-0) [Imprimir, caixa de diálogo 19](#page-18-6) instalação [driver de impressora para Mac OS X 8](#page-7-4) [Instruções, campo 22](#page-21-0)

# **M**

Mac OS X [configuração do driver de impressora 9](#page-8-2) [instalação do driver de impressora 8](#page-7-3) [opções de impressão 19](#page-18-7)

# **N**

[Notas, campo 22](#page-21-1)

# **O**

opções de impressão [Mac OS X 19](#page-18-7) [opções do ColorWise, atualização automática 35](#page-34-1) opções instaláveis [especificação no Mac OS X 15](#page-14-2) [opções padrão de impressão 19](#page-18-8) [OSX Installer 8](#page-7-5)

# **P**

[Padrão da impressora 26](#page-25-1) [PostScript, arquivo de descrição da impressora](#page-5-3)  *consulte* PPD PPD [visão geral 6](#page-5-4) predefinições [criação 28](#page-27-1) [escolha de uma tarefa de impressão 28](#page-27-2)

# **S**

[status da impressora digital 35](#page-34-1)

# **T**

[tamanho da página personalizado,](#page-28-1) *consulte*  definição de tamanho da página personalizado, impressão de tamanho da página personalizado tarefas de impressão segura [envio e recebimento 26](#page-25-2) [Tipo de conexão Bonjour 10](#page-9-2)

# **U**

[Utilitário de Configuração da impressora 8,](#page-7-6) [9](#page-8-3) [Tipo de conexão Bonjour 10](#page-9-2)

# **W**

WebTools [Documentos, guia 19](#page-18-5) [guia Downloads 7](#page-6-2)